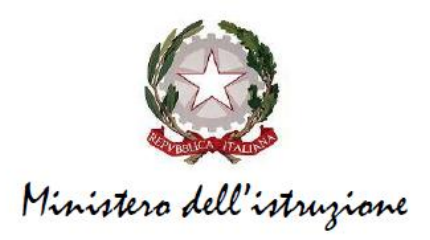

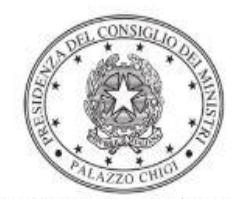

Dipartimento per la programmazione e il coordinamento della politica economica

## **FONDI STRUTTURALI EUROPEI – PROGRAMMA OPERATIVO NAZIONALE "PER LA SCUOLA, COMPETENZE E AMBIENTI PER L'APPRENDIMENTO" 2014-2020 - FONDO EUROPEO DI SVILUPPO REGIONALE (FESR) – REACT EU**

# **Avviso pubblico prot. n. 20480 del 20 luglio 2021 per la realizzazione di reti locali, cablate e** *wireless***, nelle scuole**

Istruzioni operative per la generazione del CUP tramite Template

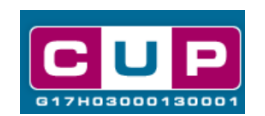

**20/7/2021**

A cura dell'Ufficio V – Monitoraggio degli investimenti pubblici - DIPE

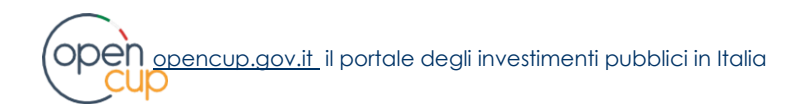

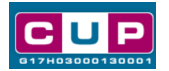

### Premessa

Il presente documento descrive la procedura guidata di generazione dei CUP con riferimento ai progetti di **cablaggio strutturato e sicuro all'interno degli edifici scolastici**.

Tale misura è inerente all'Iniziativa **REACT EU**, nell'ambito del **Programma operativo nazionale "Per la scuola, competenze e ambienti per l'apprendimento"** 2014-2020 – Fondo europeo di sviluppo regionale **(FESR) ––** Asse V – Priorità d'investimento: 13i – (FESR) **"Promuovere il superamento degli effetti della crisi nel contesto della pandemia di COVID-19 e delle sue conseguenze sociali e preparare una ripresa verde, digitale e resiliente dell'economia" – Obiettivo specifico 13.1: Facilitare una ripresa verde, digitale e resiliente dell'economia - Azione 13.1.1 "Cablaggio strutturato e sicuro all'interno degli edifici scolastici".**

In particolare, la misura prevede la realizzazione di reti che riguardano singoli edifici scolastici o aggregati di edifici, attraverso il ricorso a tecnologie sia *wired* (cablaggio) sia *wireless* (WiFi), LAN e WLAN.

Tali finanziamenti sono erogati in favore delle **istituzioni scolastiche statali e dei Centri provinciali per l'istruzione degli adulti (CPIA)**, appartenenti alle regioni Abruzzo, Basilicata, Calabria, Campania, Emilia-Romagna, Friuli-Venezia-Giulia, Lazio, Liguria, Lombardia, Marche, Molise, Piemonte, Puglia, Sardegna, Sicilia, Toscana, Umbria e Veneto. Nel suddetto Avviso sono dettagliati gli interventi e i costi ammissibili.

Per finalizzare la candidatura le istituzioni scolastiche dovranno provvedere alla compilazione di una specifica procedura, tramite piattaforma ministeriale, e alla contestuale **generazione del Codice unico di progetto (CUP)**, secondo le istruzioni indicate nel presente manuale.

Allo scopo di **agevolare gli istituti nella richiesta del CUP**, si è resa disponibile una **procedura guidata e semplificata** attraverso la creazione di *template*, ovvero specifici modelli precompilati. La modalità di utilizzo dei suddetti *template* all'interno del Sistema CUP è descritta di seguito nel dettaglio.

Quanto illustrato nel documento recepisce la soluzione condivisa tra il **[DiPE](http://www.programmazioneeconomica.gov.it/sistema-mipcup/faq/)** della **Presidenza del Consiglio dei Ministri** e la **Direzione generale per i fondi strutturali per l'istruzione, l'edilizia scolastica e la scuola digitale, Ufficio IV – Autorità di Gestione** presso il **Dipartimento per il sistema educativo di istruzione e di formazione** del Ministero dell'istruzione.

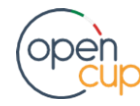

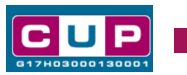

Il Template: principali caratteristiche

Ciascun Istituto beneficiario del contributo dovrà generare **un CUP per il proprio progetto.**

Per la fattispecie è stato creato il seguente **template,** per la natura progettuale **"Acquisto di beni"**:

#### **Nome Template**: **PON SCUOLA ASSE V – CABLAGGIO**

**Descrizione Template**: PON SCUOLA 14-20 - Asse V – Priorità d'investimento: 13i – FESR/REACT EU– Ob. Sp. 13.1 - Azione 13.1.1 "Cablaggio strutturato e sicuro all'interno degli edifici scolastici"

A chi è rivolto: istituzioni scolastiche statali e Centri provinciali per l'istruzione degli adulti (CPIA), appartenenti alle regioni Abruzzo, Basilicata, Calabria, Campania, Emilia-Romagna, Friuli-Venezia-Giulia, Lazio, Liguria, Lombardia, Marche, Molise, Piemonte, Puglia, Sardegna, Sicilia, Toscana, Umbria e Veneto.

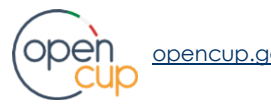

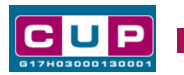

La procedura guidata di generazione del CUP

**STEP 1.** Entrare nell'area riservata del Sistema CUP e cliccare sulla funzione "Richiesta CUP completo".

**STEP 2.** Selezionare il template di interesse tra quelli disponibili, come di seguito illustrato, e cliccare sul tasto in fondo alla pagina "**Generazione guidata CUP**".

#### **Selezione del template**

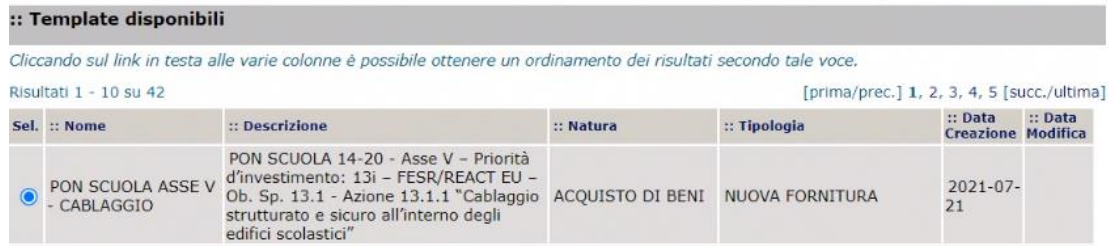

**STEP 3.** Seguire la **procedura di generazione guidata** compilando le schermate nell'ordine previsto.

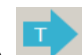

**Il simbolo contrassegna le parti preimpostate** e non modificabili, oppure **corredate da indicazioni utili** da seguire nello specifico contesto. Tutti i campi contrassegnati con il simbolo \* (asterisco) sono obbligatori.

Di seguito è illustrato il dettaglio completo delle informazioni previste nel corredo informativo del CUP.

#### **Prima schermata: classificazione e anno di decisione**

Una volta selezionato il template apparirà la prima schermata con le informazioni relative alla classificazione del progetto.

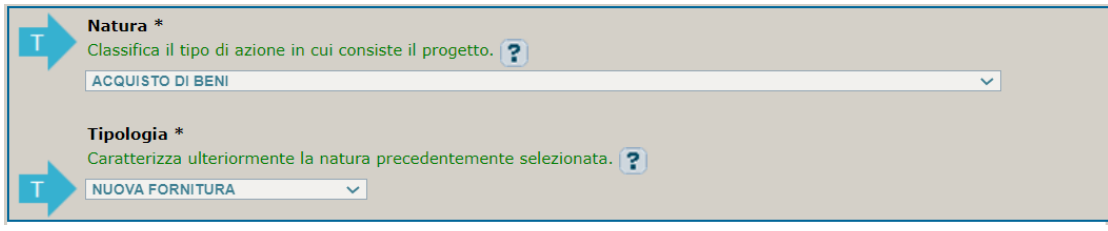

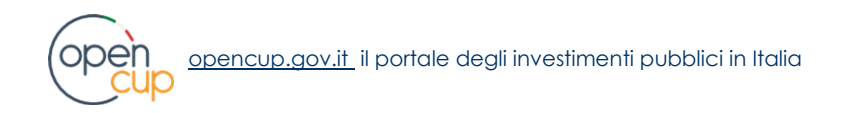

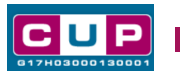

Come la Natura e la Tipologia, i campi **Settore e Sottosettore** sono **già impostati**; selezionare, invece la **Categoria scegliendo tra** le seguenti opzioni:

- **SCUOLE ELEMENTARI, MEDIE E SUPERIORI**
- **ALTRI EDIFICI SCOLASTICI**
- **EDIFICI SOCIALI, CULTURALI E ASSISTENZIALI**

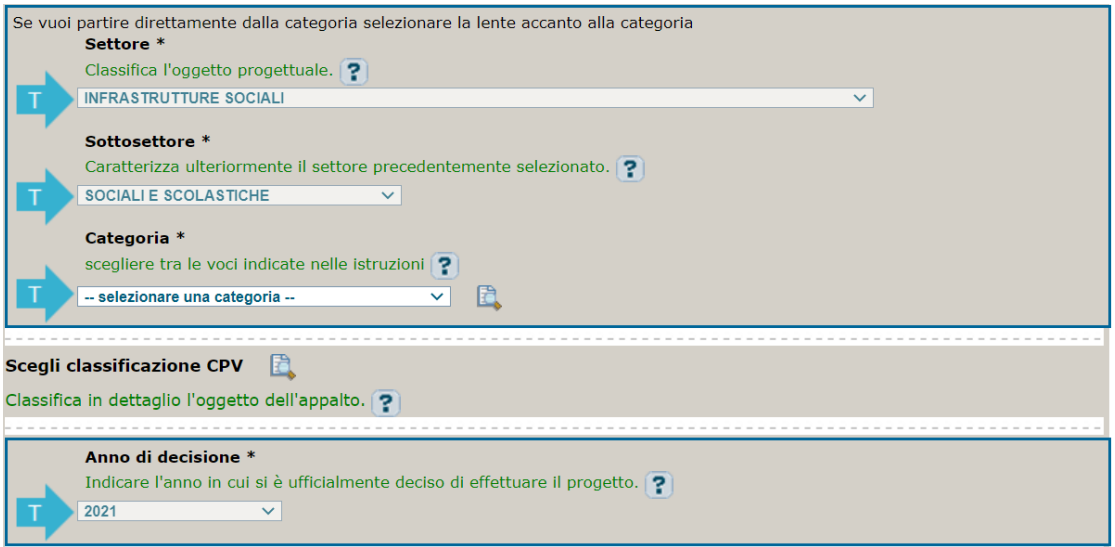

**CPV**: facoltativo, non compilare

**Anno di decisione**: impostato a 2021, non modificabile.

#### **Seconda schermata: CUP Master**

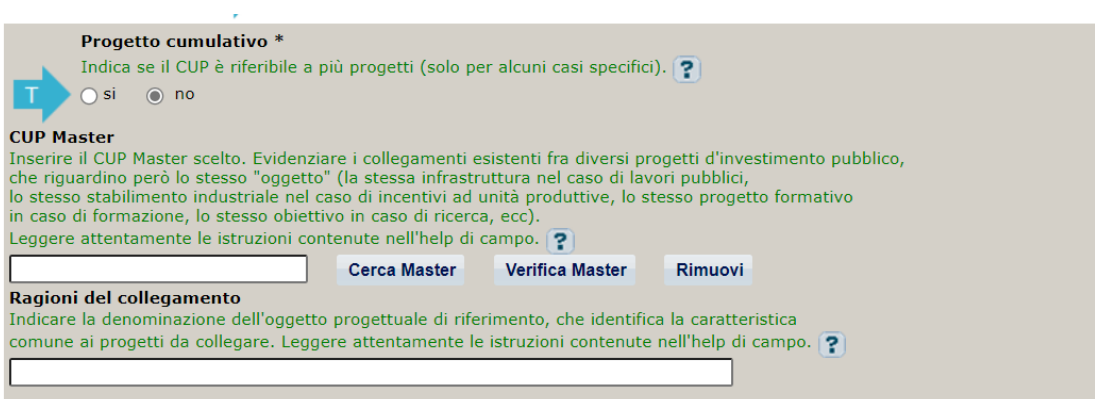

Il CUP Master è uno strumento da utilizzare per collegare altri progetti presenti nel Sistema (anche di natura diversa o registrati in tempi differenti) afferenti alla medesima infrastruttura, in questo caso al medesimo Istituto Scolastico. Per attuare tale collegamento con il CUP che si sta generando, occorre inserire il CUP Master nell'apposito campo sopra indicato (se non già esistente, indicare il primo CUP

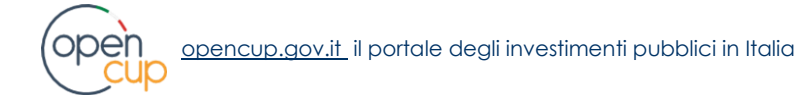

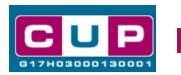

generato in ordine cronologico per lo stesso Istituto: tale CUP automaticamente diventerà Master per i successivi collegamenti).

Nel campo "Ragioni del collegamento" riportare quindi la denominazione dell'Istituto Scolastico.

**La valorizzazione di tali campi**, seppur consigliata, resta tuttavia **facoltativa**.

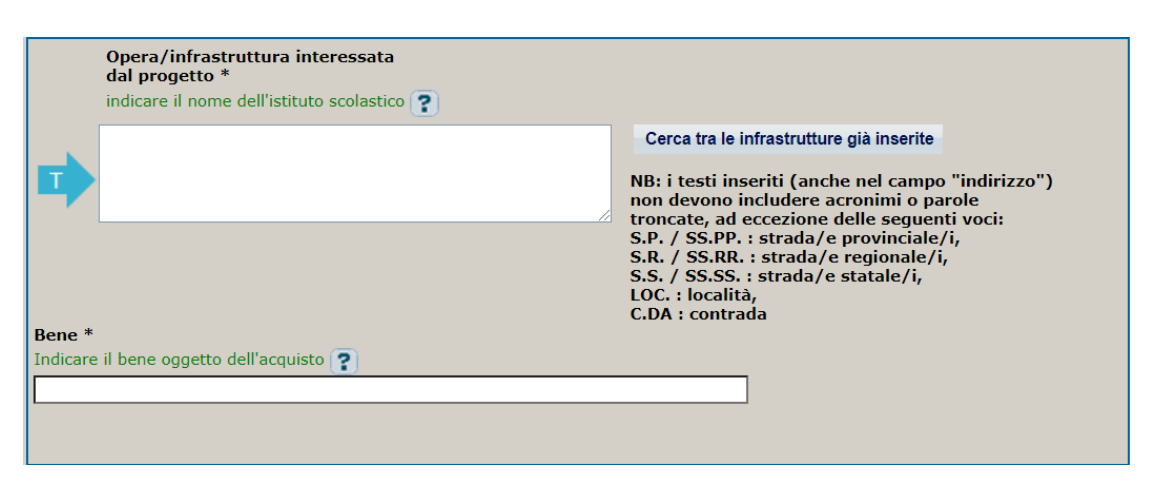

#### **Terza schermata, parte 1: descrizione del progetto**

**Opera/infrastruttura interessata dal progetto**: riportare la denominazione dell'istituto.

**Bene**: riportare una breve descrizione dell'oggetto della fornitura e dei servizi accessori, come ad esempio "*Acquisto di dispositivi e strumenti per la realizzazione/potenziamento di reti LAN e WLAN nella scuola".*

#### **Terza schermata, parte 2: Localizzazione del progetto**

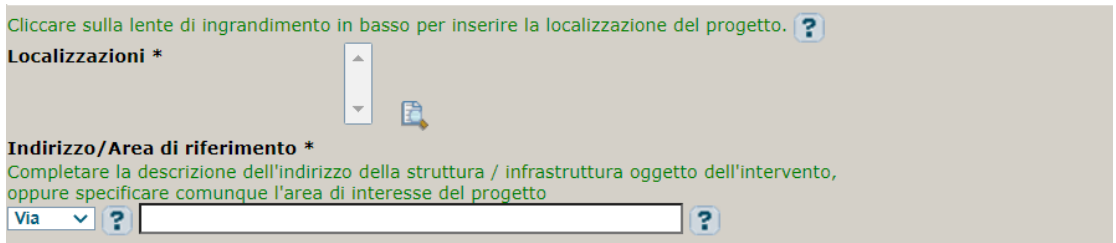

**Localizzazione:** selezionare il comune presso cui è situato il plesso principale dell'istituto scolastico cui afferisce l'intervento.

**Indirizzo:** inserire l'indirizzo dell'istituto principale sede di direttivo.

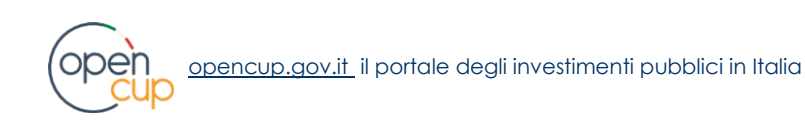

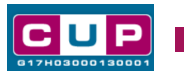

### **Terza schermata, II parte: strumento di programmazione e altre info**

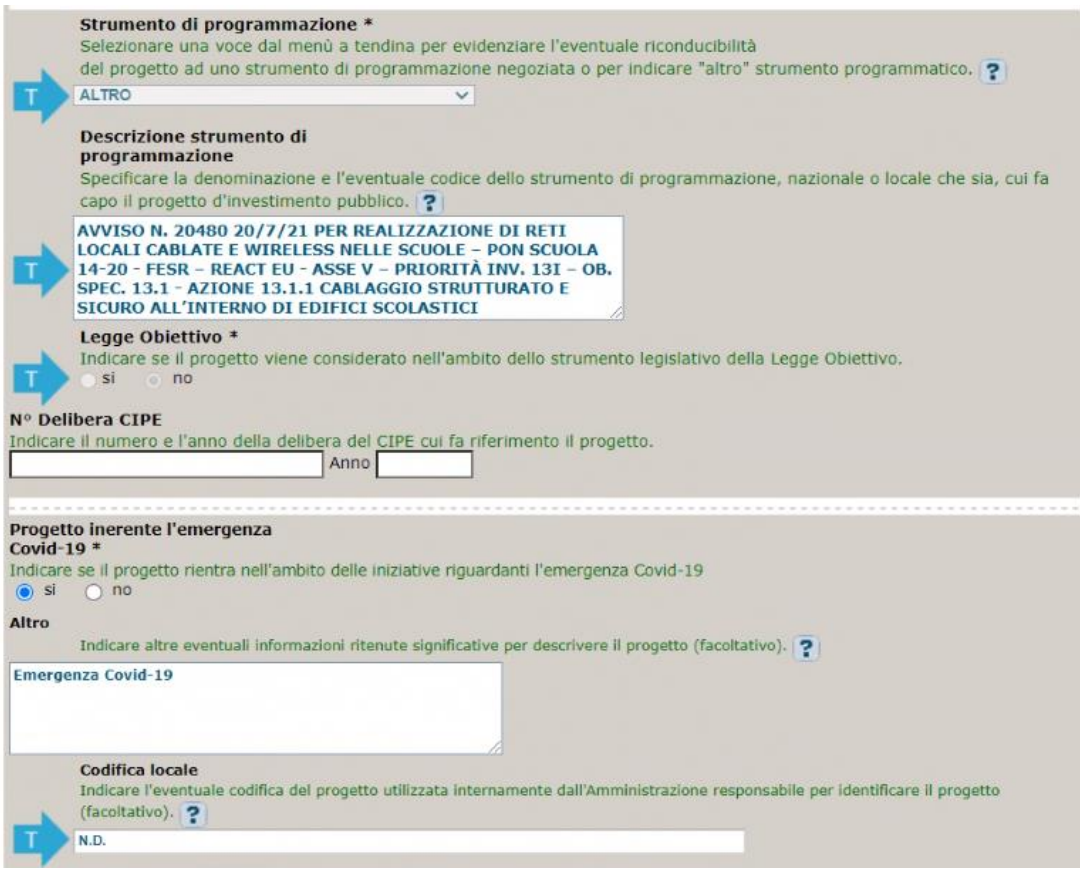

**Strumento di programmazione**: preimpostato da template, non modificabile.

**Legge Obiettivo** impostato su "NO", non modificabile.

**N. Delibera CIPE:** lasciare il campo vuoto.

**Progetto inerente all'emergenza Covid-19:** selezionare "**SI**".

**Codifica locale: non compilare.** L'informazione potrà essere integrata successivamente all'elaborazione delle richieste di contributo su indicazione del Ministero dell'istruzione.

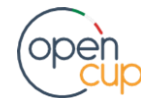

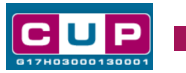

### **Quarta schermata: caratteristiche finanziarie del progetto**

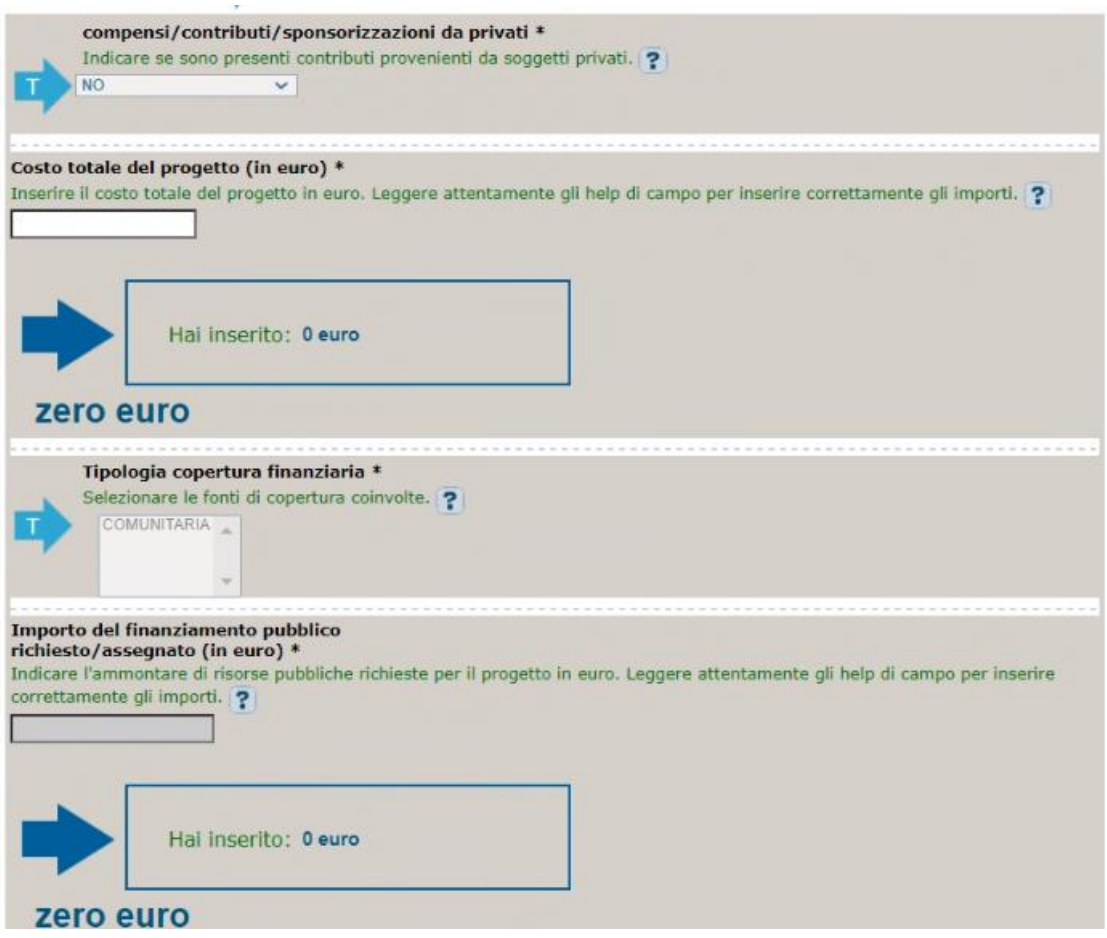

**Compensi/contributi/sponsorizzazioni da privati**: impostato a NO, non modificabile.

**Finanza di progetto** (solo per lavori pubblici): impostato a NO, non modificabile.

**Costo totale del progetto**: indicare l'importo complessivo associato all'intervento.

**Tipologia copertura finanziaria**: preimpostato, non modificabile.

**Importo del finanziamento pubblico**: sarà riportato lo stesso valore dell'importo inserito nel costo.

**STEP 4**. Al termine della fase di compilazione delle schermate, proseguendo nella pagina successiva, sarà proposto un **riepilogo** di tutte le informazioni inserite, al fine di una verifica finale da parte dell'utente.

Se occorre modificare alcune informazioni, sarà necessario tornare indietro nella procedura di generazione utilizzando gli appositi bottoni in fondo alla pagina. Altrimenti, se le informazioni sono corrette, si può passare al punto successivo.

**STEP 5.** Cliccare sul tasto "**Genera CUP**" per terminare la procedura.

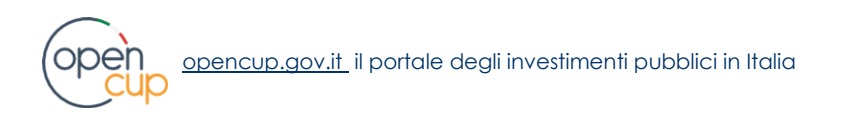